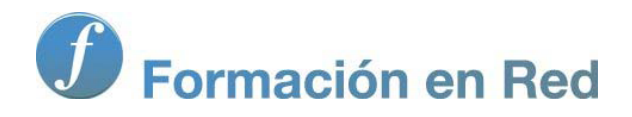

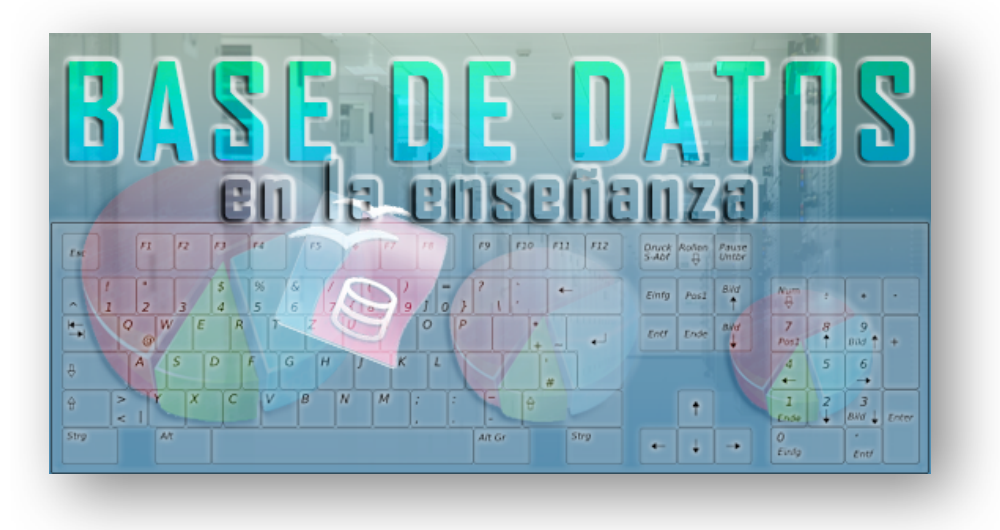

Ministerio de Educación

# Base de datos en la Enseñanza. **Open Office**

**Módulo 4: Ordenar y filtrar registros**

Instituto de Tecnologías Educativas 2011

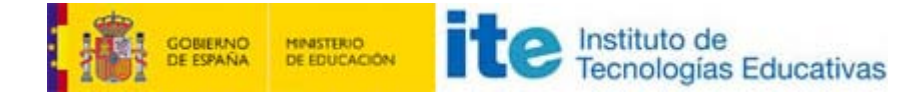

## **Ordenar y filtrar registros**

Las consultas son objetos de la base de datos que contemplan entre sus funciones principales el filtrado y la ordenación de información obtenida directamente desde tablas y otras consultas. Si bien esto es cierto, también existe la posibilidad de recurrir a herramientas de ordenación y filtrado para organizar los datos del resultado de la búsqueda.

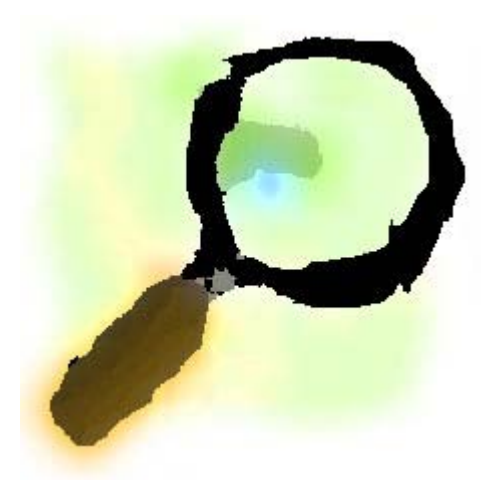

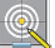

### **Objetivos**

Cuando el volumen de los resultados de nuestras consultas sea importante debemos recurrir a las herramientas de ordenación y filtrado disponibles en OpenOffice Base. En los siguientes apartados aprenderemos a:

- Utilizar la ordenación automática, la más sencilla.
- **Mejorar los resultados mediante los métodos de ordenación avanzada.**
- **T** Trabajar con el autofiltro y con los filtros más complejos.
- **Eliminar filtros.**
- **Reconocer los diferentes operadores de comparación.**

## **Ordenación automática**

Si lo único que necesitas es ordenar los resultados de la consulta utilizando como criterio un único campo, lo más sencillo es utilizar los botones que hemos resaltado en la figura 4.14. Más concretamente:

- 1. Haz clic sobre el nombre del campo para seleccionar la columna por la que se ordenarán los datos.
- 2. Utiliza los botones **Ordenar ascendente** u **Ordenar descendente**.

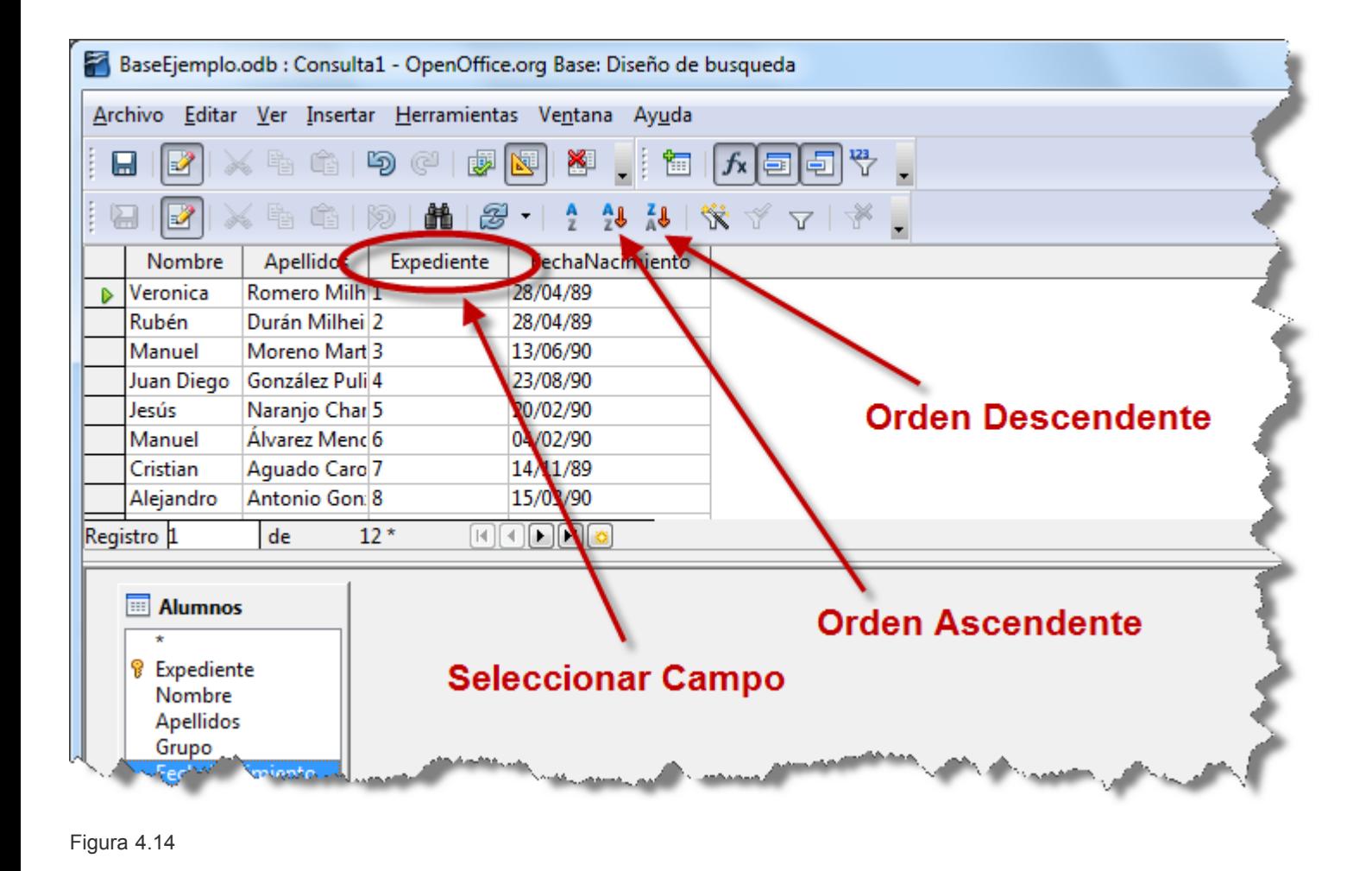

## **Ordenación avanzada**

Si necesitas ordenar sobre más de un campo, entonces debes recurrir al botón **Ordenar** para tener acceso al cuadro de diálogo que puedes ver en la figura 4.15.

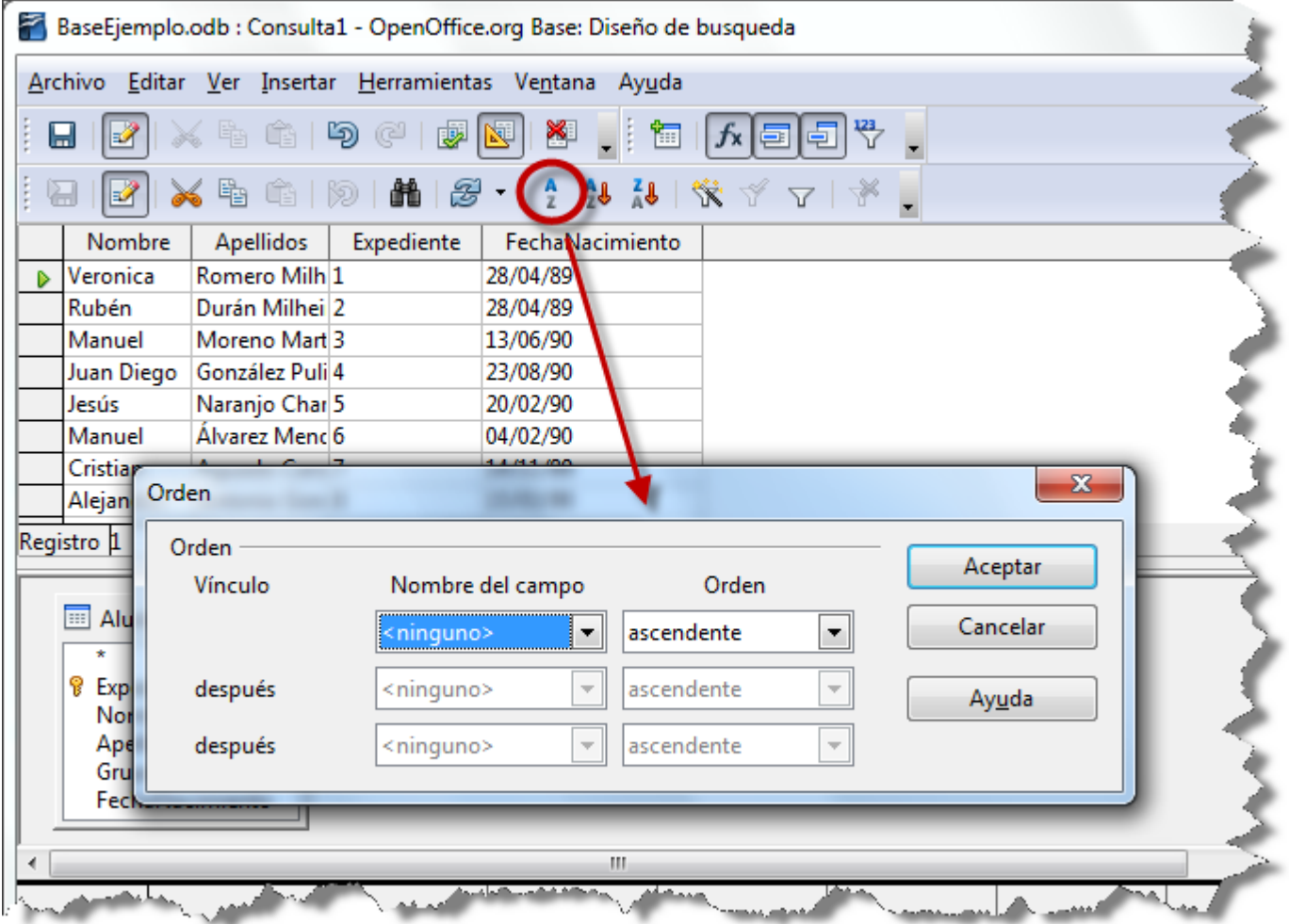

Figura 4.15

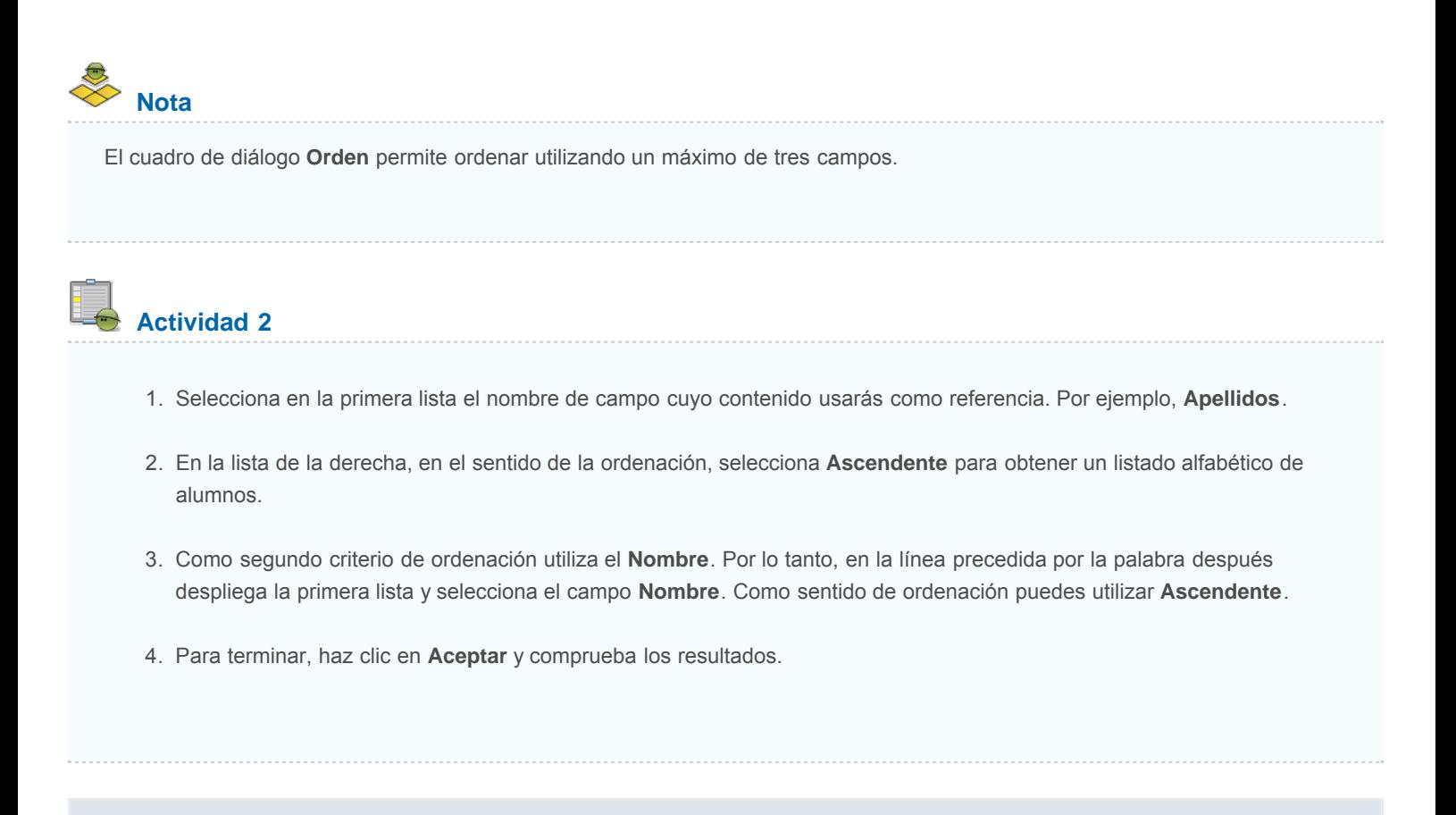

## **Autofiltro**

El filtrado de registros ayuda en aquellos casos donde el resultado de la consulta es muy amplio y necesitas sólo parte de la información que muestra. En la figura 4.16 puedes ver los botones que te permitirán trabajar con filtros dentro del resultado de una consulta.

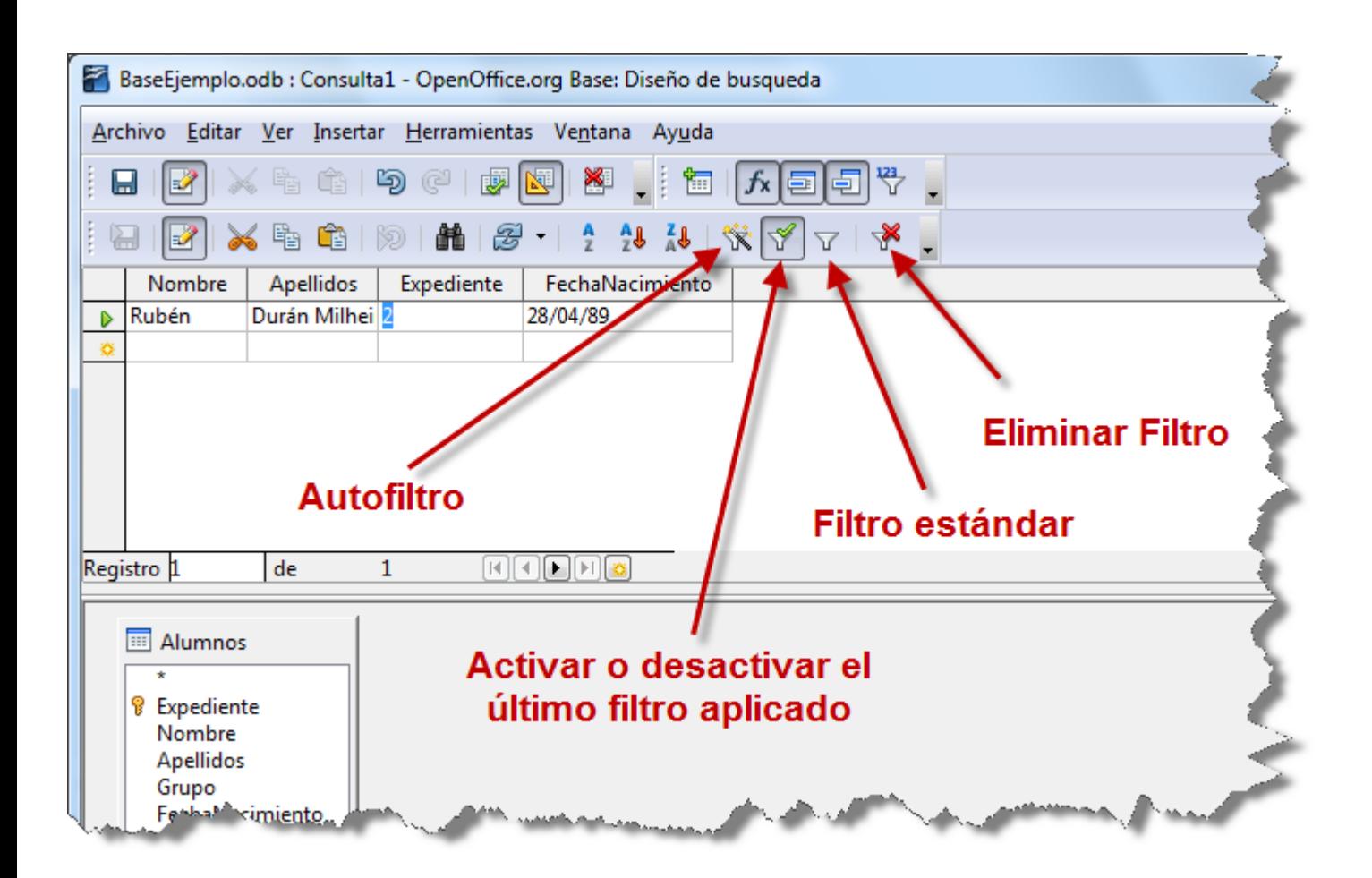

#### Figura 4.16

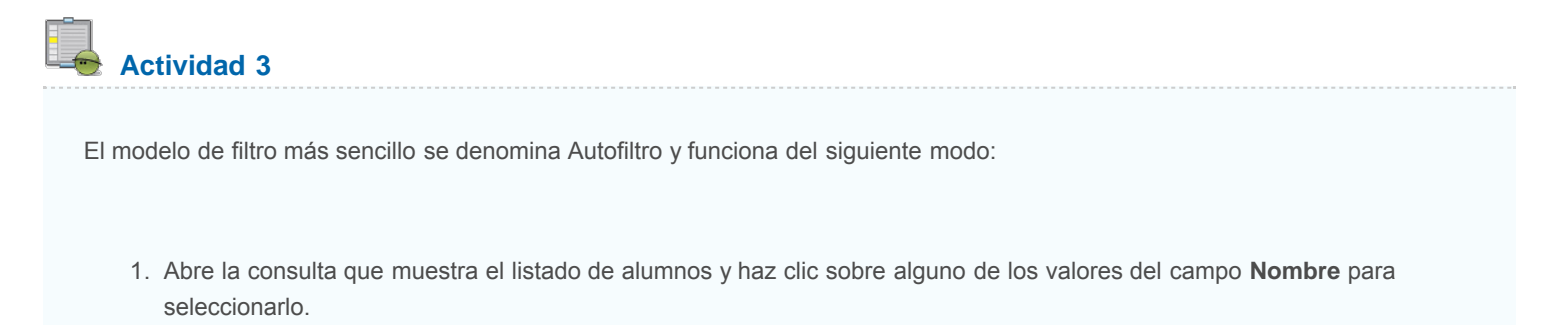

2. A continuación, selecciona el botón **Autofiltro** de la barra de herramientas. Comprueba en la figura 4.17 cómo el resultado son todos aquellos registros que contienen el mismo valor en el campo **Nombre**.

| ы              | $\mathbf{Z} \times \mathbf{A}$ to $\mathbf{B} \in \mathbb{R}$ | $\mathbb{Z}[\mathbb{Z}][\mathbb{Z}]$<br>愊       | 卣<br>$f$ x $\left  \Xi \right $ |
|----------------|---------------------------------------------------------------|-------------------------------------------------|---------------------------------|
| $\mathbb{R}^2$ |                                                               | $X$ & $\bigcirc$ $ D $ $M$ $B$ $ 1$ $2$ $M$ $M$ |                                 |
| <b>Nombre</b>  |                                                               | Apellidos Expediente FechaNacimiento            |                                 |
| Rubén          | ur. rivillhei 2                                               | 28/04/89                                        |                                 |
| Rubén          | respo Bonill 12                                               | 04/08/90                                        |                                 |
| Rubén          | Nicolas Pable 27                                              | 17/10/94                                        |                                 |
|                |                                                               |                                                 |                                 |
|                |                                                               |                                                 |                                 |

Figura 4.17

## **Filtro estándar**

En el caso de necesitar más control sobre la selección de registros puedes recurrir al **Filtro estándar**. Observa a continuación cómo mostrar únicamente aquellos alumnos nacidos en el año 1990.

## **Actividad 4**

- 1. En la consulta que muestra el listado de alumno, haz clic en el botón **Filtro estándar** para mostrar el cuadro de diálogo de la figura 4.18.
- 2. En la primera lista denominada **Nombre del campo** selecciona **FechaNacimiento**.
- 3. Ahora en la lista **Condición** selecciona el símbolo **>=** correspondiente con la expresión mayor o igual.
- 4. En el campo **Valor** debes escribir 01/01/1990. Al terminar, OpenOffice Base incluirá almohadillas al principio y al final de modo que la expresión sea correcta.

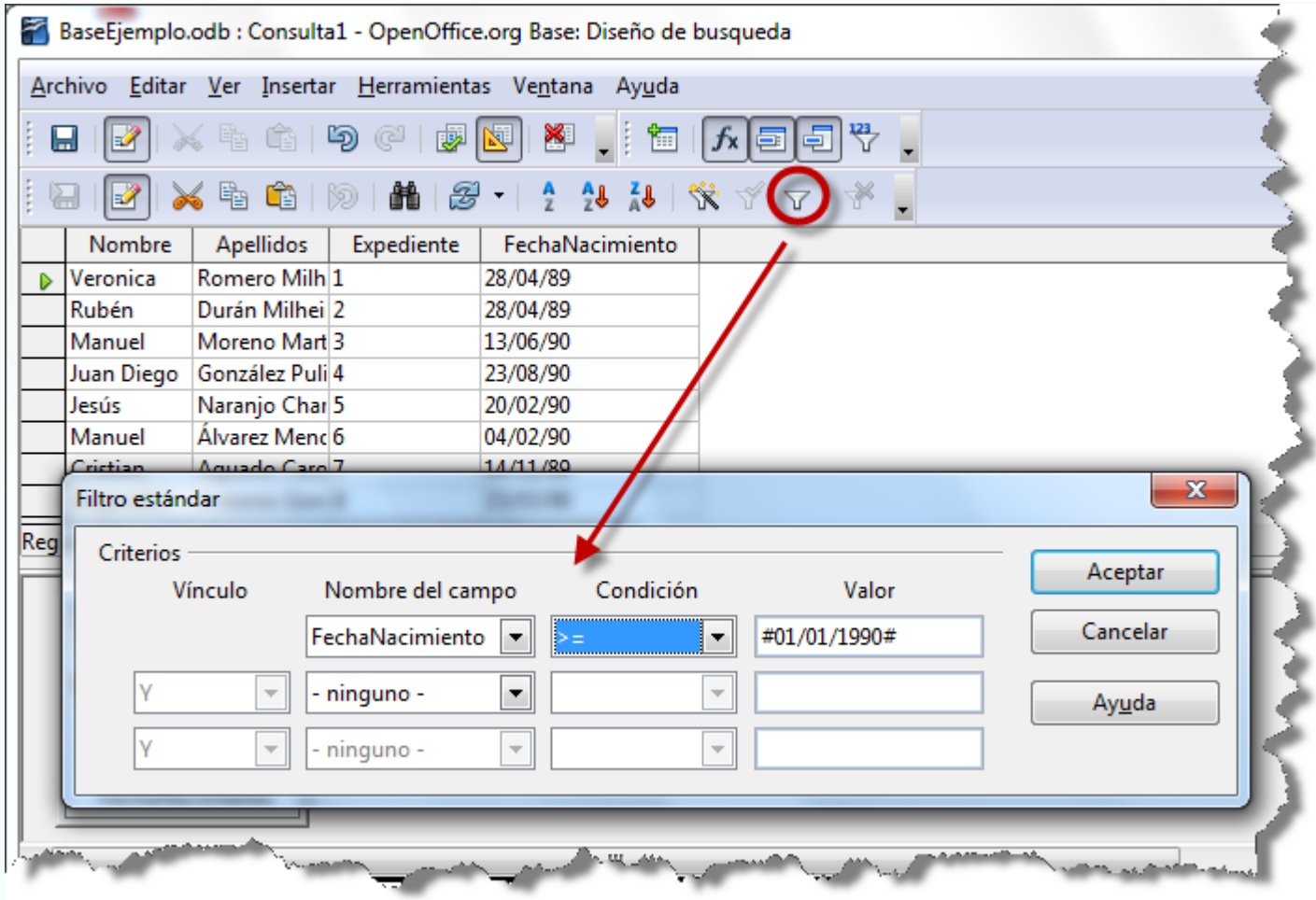

Figura 4.18

- 5. Con los pasos anteriores has definido el límite inferior de la selección; ahora tienes que hacer lo mismo para el límite superior. Haz clic en el botón **Filtro estándar** para mostrar el cuadro de diálogo del mismo nombre.
- 6. De nuevo, pero en esta ocasión en la segunda fila, selecciona la lista **Nombre del campo** y elige de nuevo **FechaNacimiento**.
- 7. En la lista Condición selecciona el símbolo <= correspondiente con la expresión menor o igual.
- 8. Por último, escribe en el campo **Valor** la expresión #31/12/1990#. Después de realizar estos pasos, el cuadro de diálogo debe tener un aspecto similar al que muestra la figura 4.19.
- 9. Para finalizar, haz clic en **Aceptar** y la vista previa mostrará los registros filtrados.

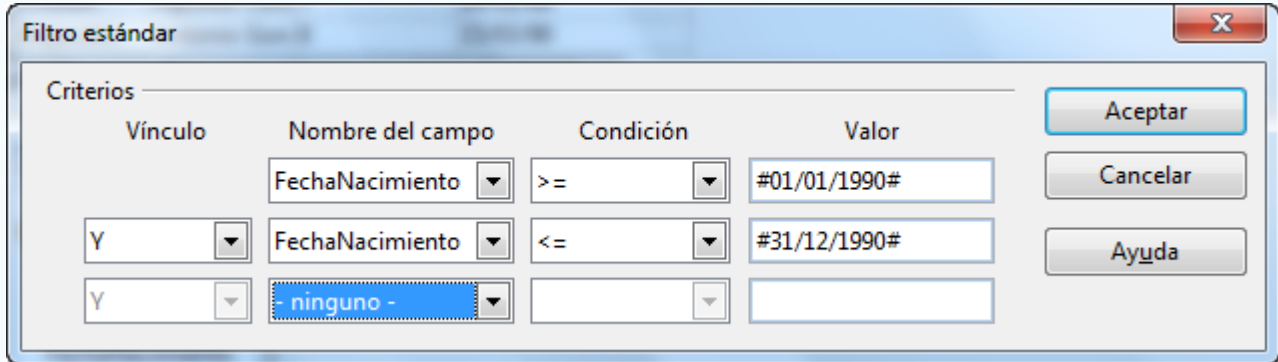

## **Eliminar filtro**

Para devolver los resultados de la consulta a su aspecto inicial y deshacer los cambios generados por la aplicación de uno o varios filtros, debes utilizar el botón **Eliminar filtro** situado en la barra de herramientas como puedes ver en la figura 4.20.

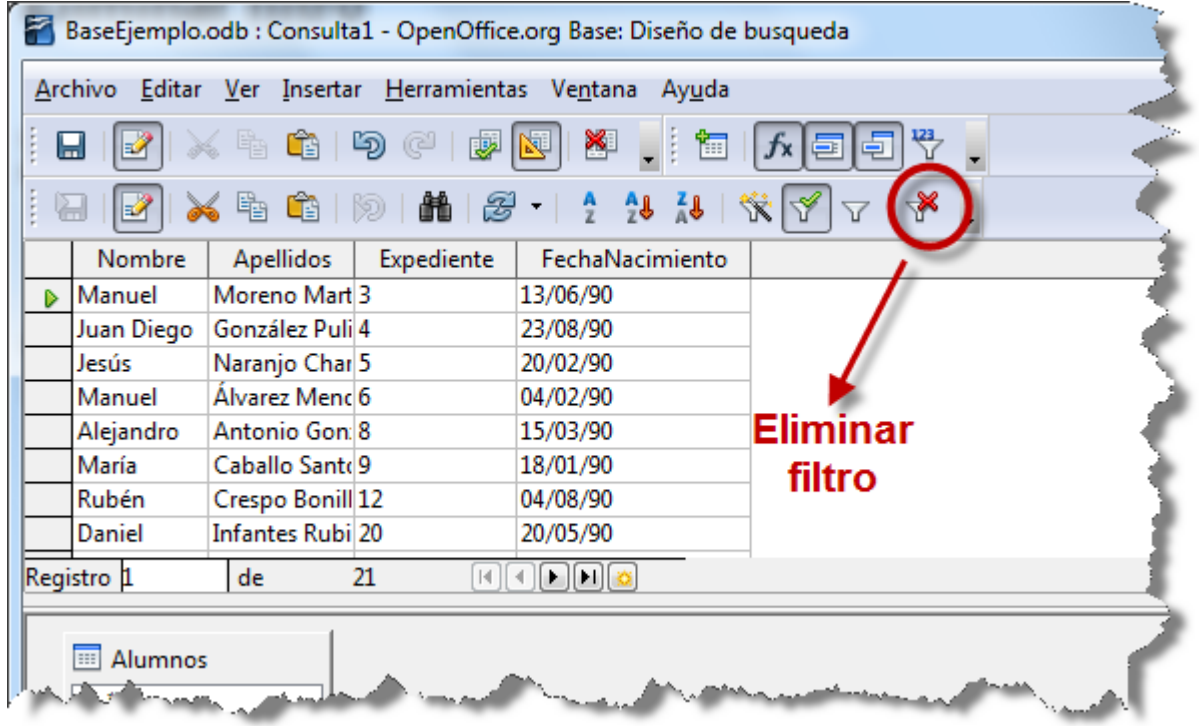

Figura 4.20

## **Operadores de comparación**

Los operadores de comparación no sólo se utilizan en los filtros. Como podrás comprobar son un elemento fundamental dentro de la estructura de consultas más complejas y elaboradas. Para que no tengas ningún problema con ellos aquí tienes una tabla con los que más se utilizan.

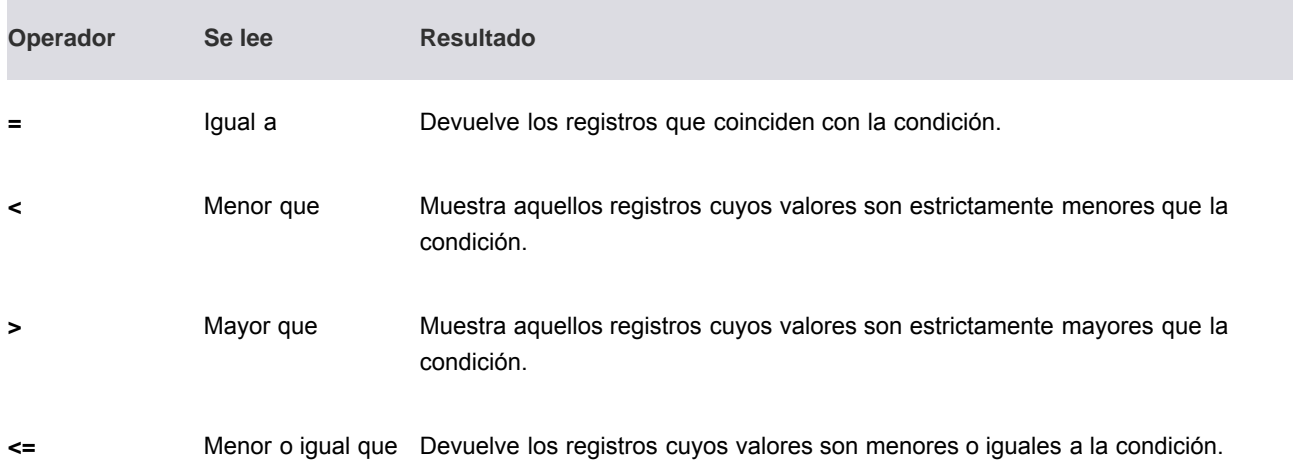

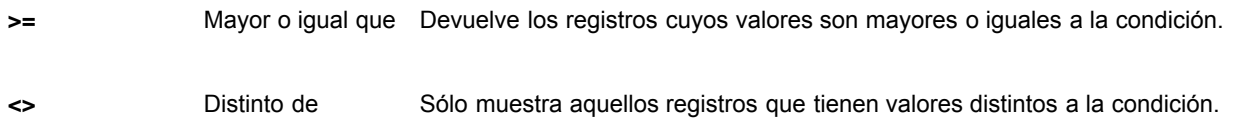